Notice abrégée P2600KA-FR REV B | 2023-09

### **CellClutch®**

**CLBA & CLBP**

**Transmission des données**

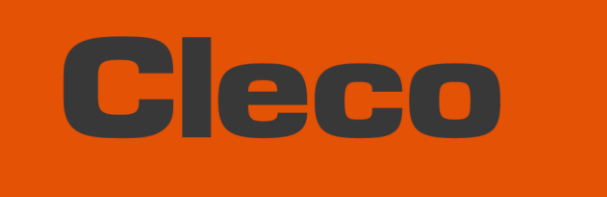

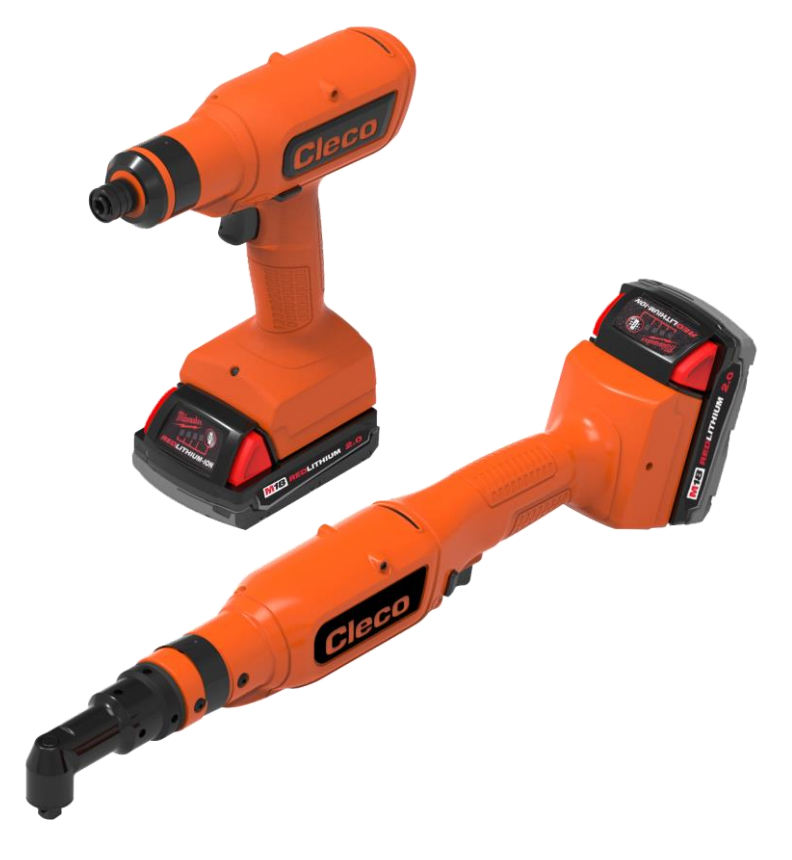

**Pour des informations supplémentaires sur le produit, rendez-vous sur notre page web : www.clecoTools.com** 

Copyright © 2023 Apex Brands, Inc. All rights reserved.

#### **Clause de non-responsabilité**

Apex Tool Group se réserve le droit de modifier, compléter ou améliorer ce document ou le produit, même sans avertissement préalable.

#### **Marque**

Cleco est une marque déposée de Apex Brands, Inc.

#### **Apex Tool Group**

670 Industrial Drive Lexington, SC 29072 États-Unis

Fabricant **Apex Tool Group GmbH** Industriestraße 1 73463 Westhausen Allemagne

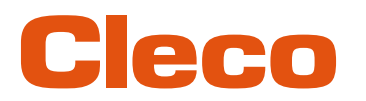

### **Sommaire**

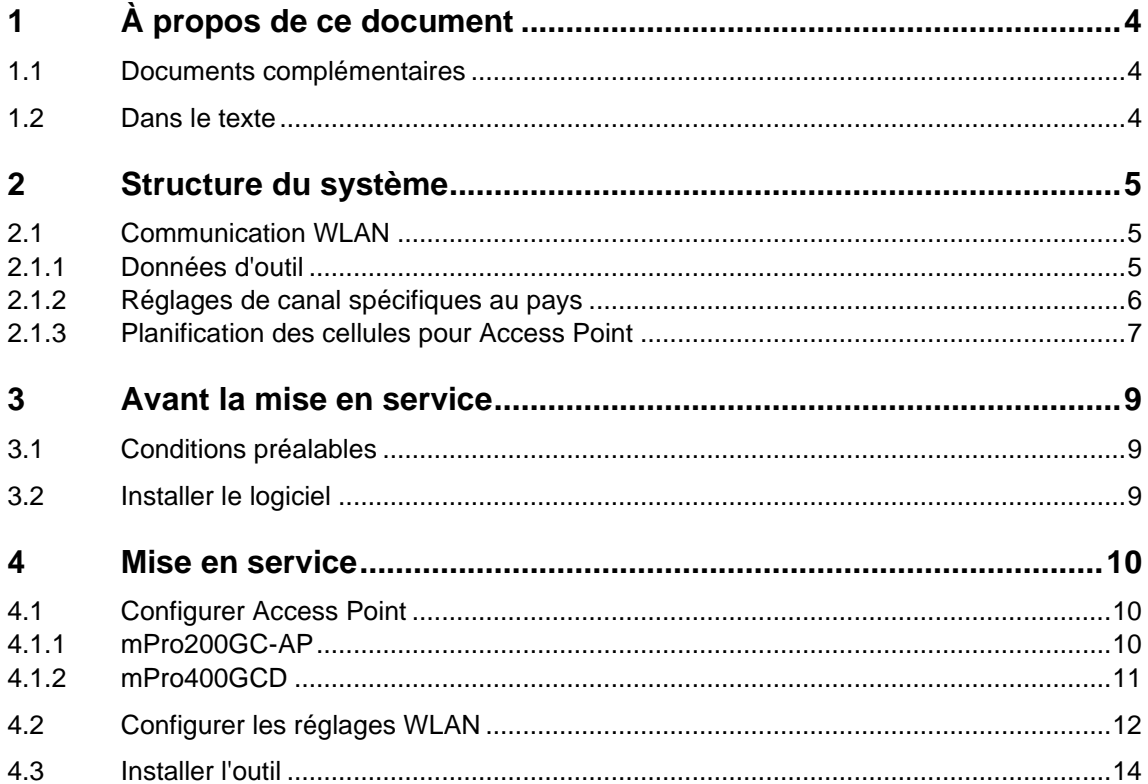

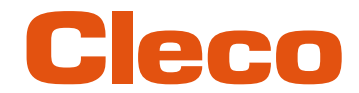

## **FR <sup>1</sup> À propos de ce document**

<span id="page-3-0"></span>Le présent document s'adresse au personnel spécialisé en matière d'installation et de maintenance (administrateurs, régleurs, chargés de maintenance, service technique, exploitants). Il contient des informations

- pour une installation et une utilisation en toute sécurité et dans les règles de l'art. Ce document n'est pas suffisant pour la planification de structures complexes de réseau.
- sur la structure du système.

<span id="page-3-1"></span>La langue d'origine de ce document est l'allemand.

#### **1.1 Documents complémentaires**

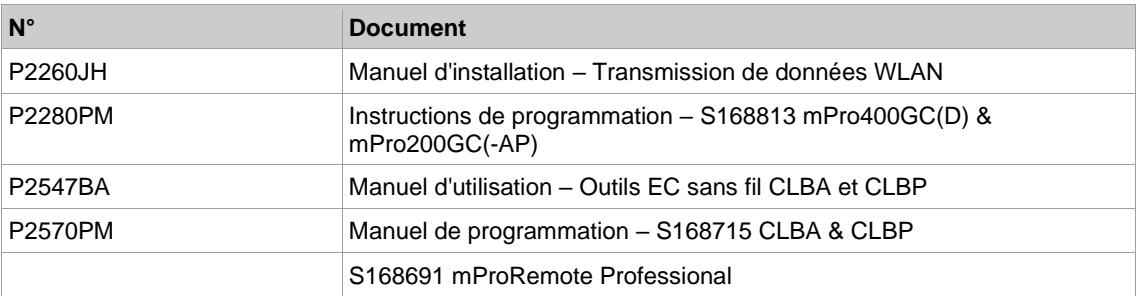

#### **1.2 Dans le texte**

<span id="page-3-2"></span>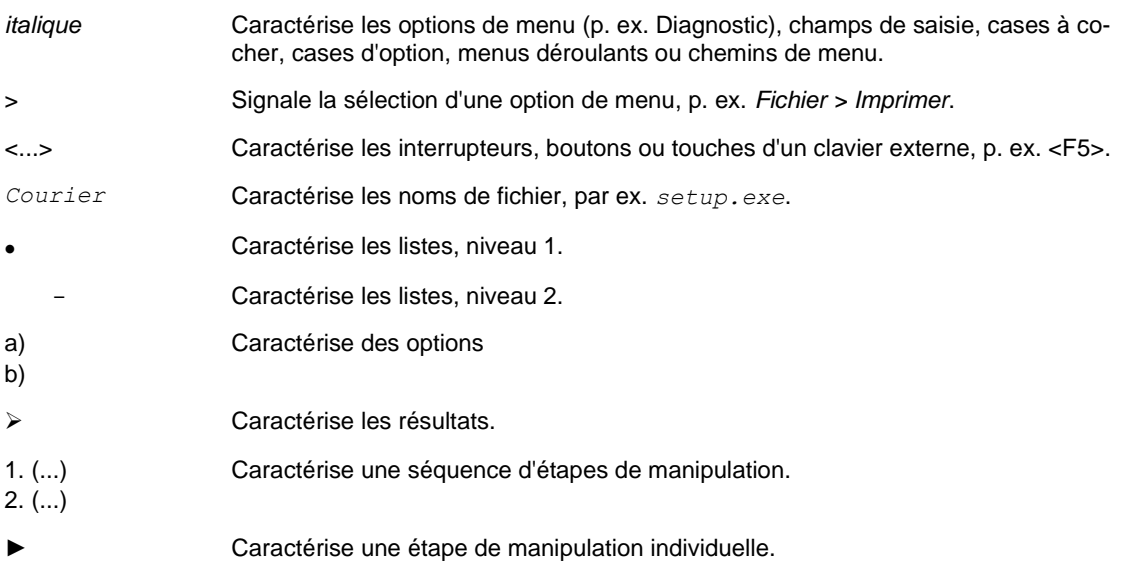

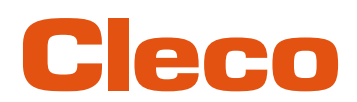

### **FR <sup>2</sup> Structure du système**

<span id="page-4-0"></span>La communication entre la commande et l'outil est possible via WLAN ou Bluetooth. L'outil peut communiquer avec une commande mPro200GC-AP ou mPro400GCD.

Le nom du modèle des outils compatibles WLAN et Bluetooth comporte un « W » au 5ème caractère du nom et se termine par un code pays.

#### **2.1 Communication WLAN**

<span id="page-4-1"></span>La structure du système décrite se base sur une communication via WLAN. L'Access Point est intégré dans la commande mPro200GC-AP. Les outils peuvent communiquer selon la norme suivante :

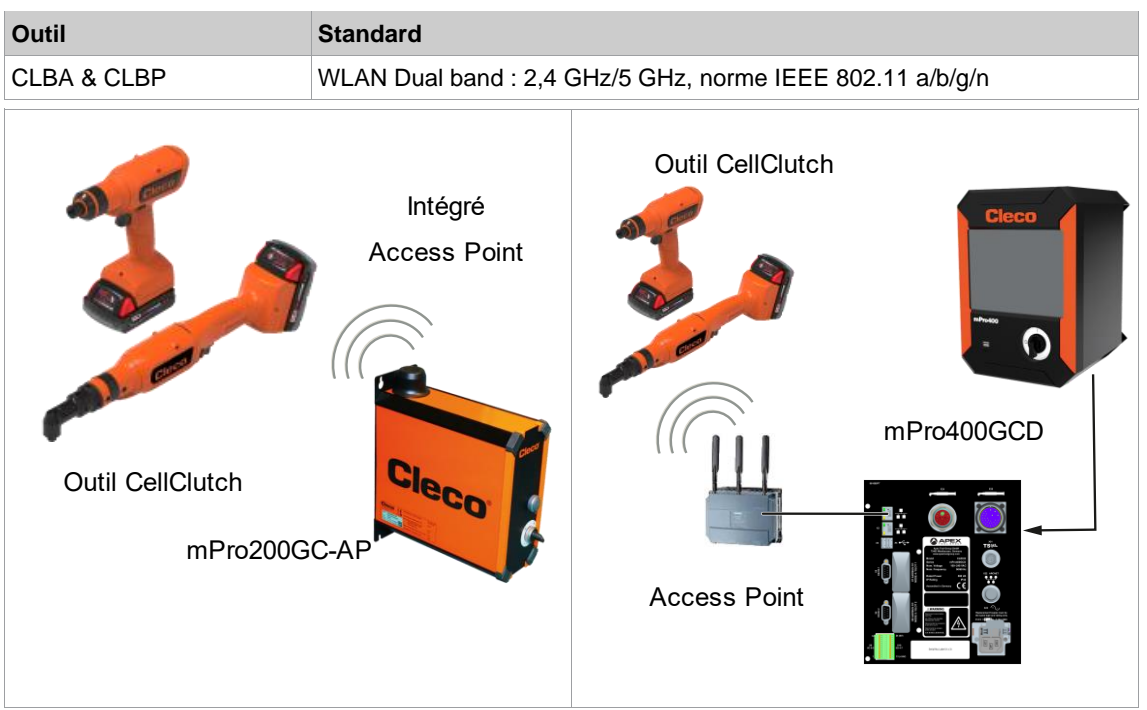

<span id="page-4-2"></span>*Fig. 2-1 : Structure du système avec mPro200GC-APFig. 2-2 : Structure du système avec mPro400GCD*

#### **2.1.1 Données d'outil**

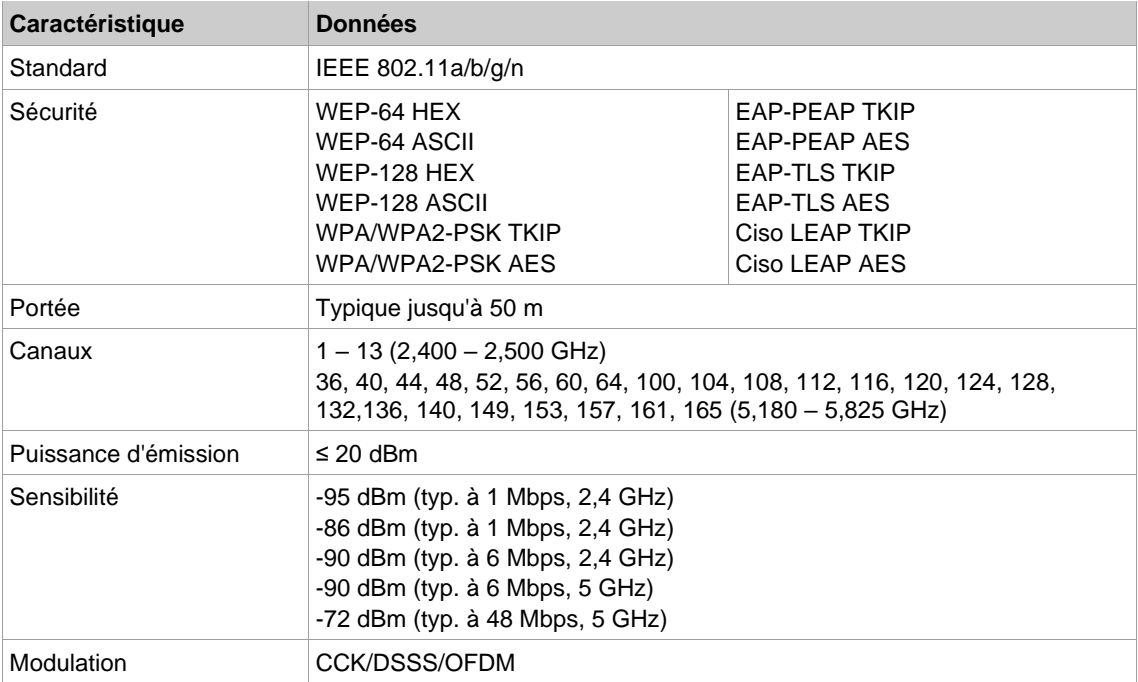

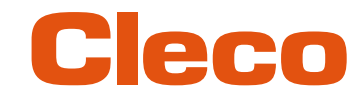

### **FR 2.1.2 Réglages de canal spécifiques au pays**

<span id="page-5-0"></span>Les outils fonctionnent dans la bande ISM 2,4 GHz/5 GHz sans licence.

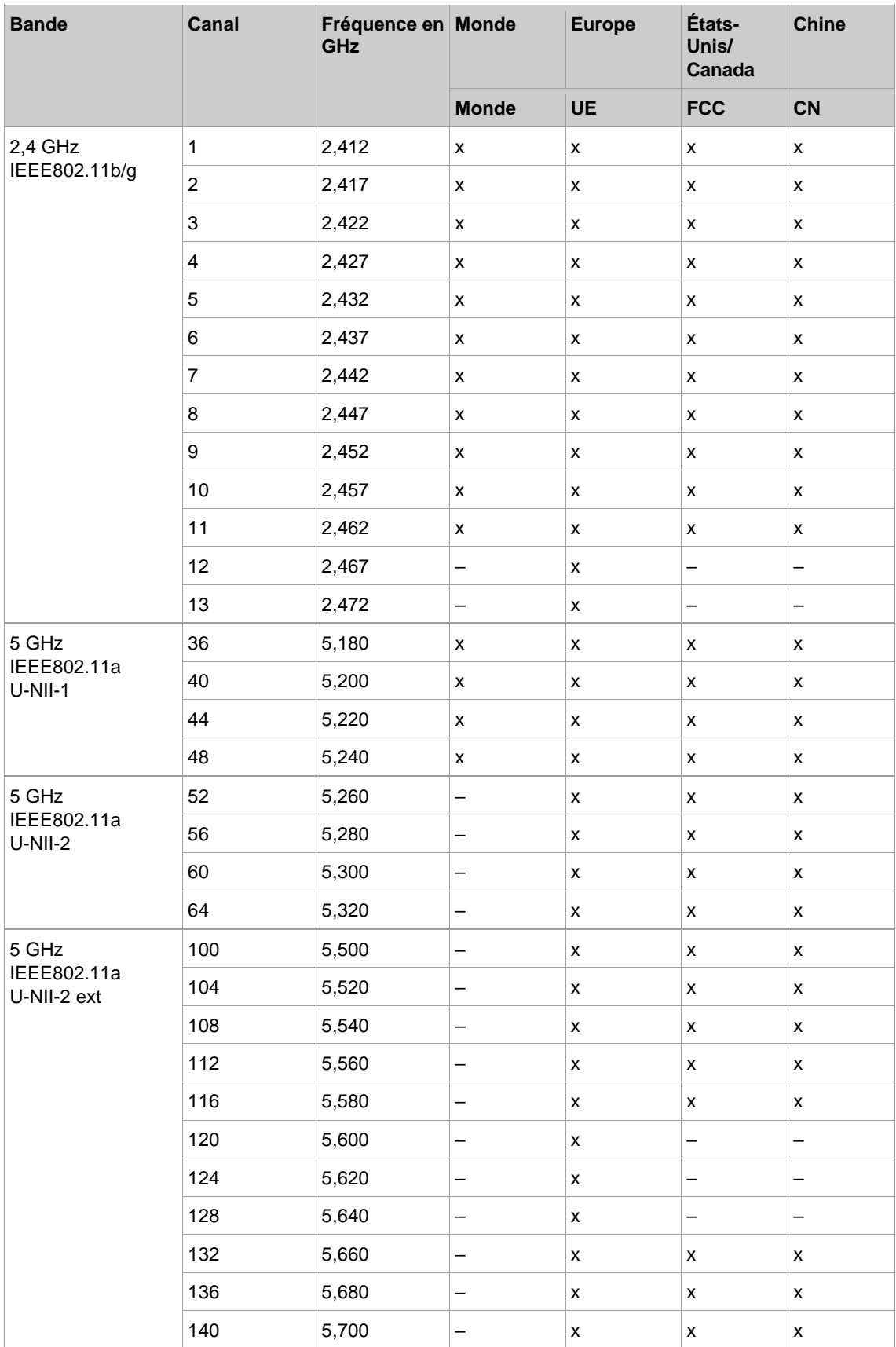

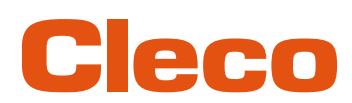

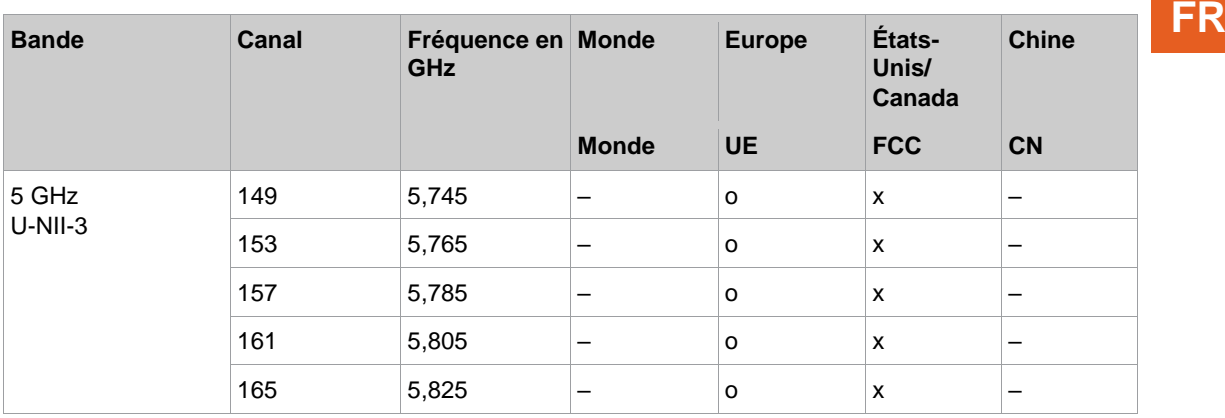

#### **Légende**

x : Autorisé et disponible

- : Non autorisé, blocage nécessaire

<span id="page-6-0"></span>o : Autorisé avec puissance limitée

#### **2.1.3 Planification des cellules pour Access Point**

Chaque canal fonctionne avec une plage de fréquence de 22 MHz. Pour éviter un chevauchement des plages de fréquence, les canaux doivent être choisis de manière à ne pas se chevaucher. Ainsi, un maximum de canaux indépendants (par ex. 1,6 et 11) sont disponibles dans la bande de fréquence 2,4 GHz. Pour la bande de fréquence 5 GHz, jusqu'à 21 canaux indépendants sont disponibles.

Pour diminuer les interférences entre les différentes cellules avec le même canal radio, il est recommandé de les séparer géographiquement. Il faut tenir compte du fait que les étages supérieurs et inférieurs doivent également être pris en compte dans le cas de bâtiments à plusieurs étages.

La vue d'ensemble suivante présente l'attribution des canaux en règle générale.

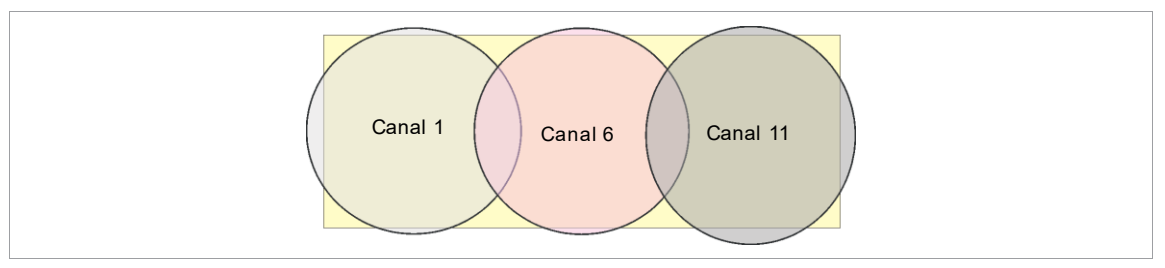

*Fig. 2-3 : Cellules radio idéalisées, le rectangle symbolise les domaines d'application des outils*

L'expansion spatiale d'une cellule radio dépend surtout de l'Access Point utilisé, des antennes et des données de conception. La limite d'une cellule radio est atteinte lorsque le rapport du niveau du signal au niveau sonore (Signal to Noise Ratio, SNR) baisse pour être inférieur à 15 dB. Si cette valeur est descend en dessous, une nouvelle cellule radio doit commencer. L'expansion typique d'une cellule radio au sein d'un bâtiment atteint 50 m maximum.

Afin que l'outil puisse être automatiquement connecté à différents Access Points (Roaming), les SSID et le codage doivent être réglés immédiatement aux Access Points correspondants.

 $\blacksquare$ 

Si une couverture généralisée avec éclairage contrôlé par plusieurs Access Points est requise, prévoir la planification et l'évaluation pour chaque cas individuel.

#### **Exemple d'installation 5 GHz**

- Plusieurs cellules radio se chevauchant sont possibles, même si un seul canal libre est utilisé.
- Avec une quantité limitée de données, jusqu'à 200 outils sont alors possibles à portée radio.
- La portée des cellules radio individuelles est limitée par la puissance d'émission la plus faible possible.

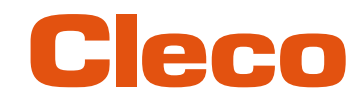

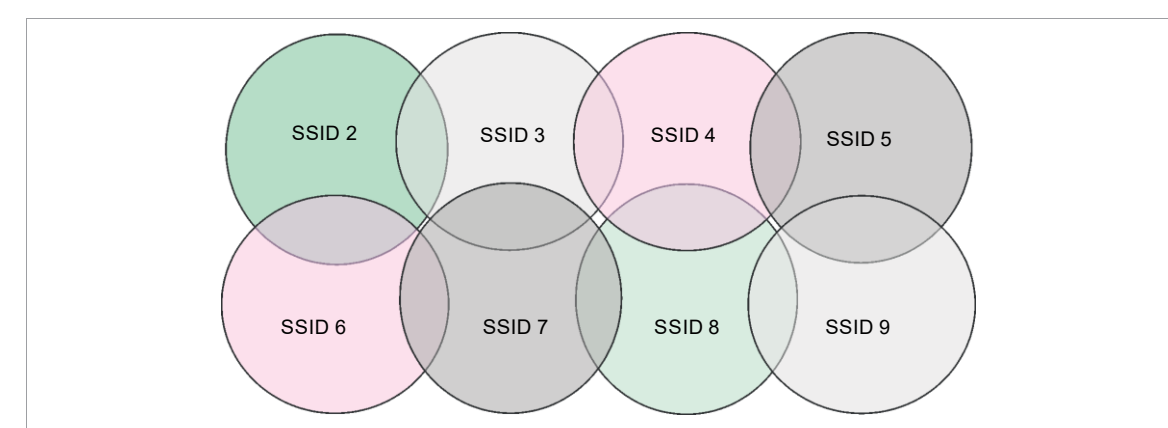

*Fig. 2-4 : Cellules radio idéalisées = gamme d'utilisation des outils, canal 60*

**FR**

# Cleco

### **FR <sup>3</sup> Avant la mise en service**

#### **3.1 Conditions préalables**

- <span id="page-8-1"></span><span id="page-8-0"></span>• Ordinateur portable / PC avec :
	- Système d'exploitation : Windows 10, 64 bits<br>- Résolution d'écran : 1 280 x 768 ou supérieur
	- Résolution d'écran : 1 280 x 768 ou supérieure
- Logiciel *CLPC100*
- Logiciel *S168691 mProRemote Professional*
- <span id="page-8-2"></span>Câble USB Micro-B

#### **3.2 Installer le logiciel**

#### **Installer le logiciel**

- 1. Télécharger le package d'installation *Installer X.Y.Z* depuis le site Internet : *https://software.apextoolgroup.com/current-software-packages/cellclutch/*
- 2. Lancer le programme d'installation *CellClutch-X.Y.Z.exe* et suivre les instructions.
- 3. Dans les réglages réseau, attribuer une adresse IP statique à l'ordinateur portable/au PC, par ex. 192.168.100.201m (lorsque Pro200GCAP est utilisé).

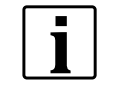

Windows ne reconnaissant pas l'éditeur du logiciel, un message indiquant un risque de virus s'affiche. Pour lancer l'installation, cliquer sur *Informations supplémentaires* puis *Exécuter quand même*.

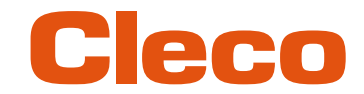

## **FR <sup>4</sup> Mise en service**

<span id="page-9-1"></span><span id="page-9-0"></span>Les outils de la série CellClutch et les procédés de serrage associés sont configurés à l'aide du logiciel CLPC100.

#### **4.1 Configurer Access Point**

#### **4.1.1 mPro200GC-AP**

<span id="page-9-2"></span>À l'état d'usine, l'adresse IP et le masque de sous-réseau de la commande sont prédéfinis avec une valeur par défaut (Ethernet 1) :

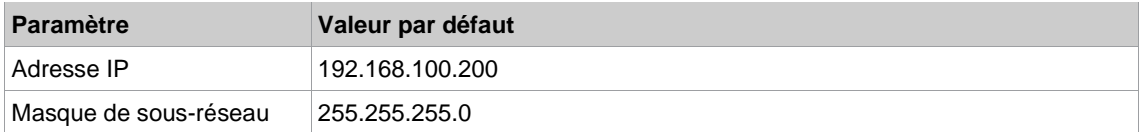

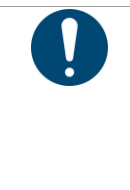

### Remarque

#### **Conflit des adresses IP**

Les commandes de la série 200 ont l'adresse IP 192.168.100.200 à l'état d'usine. Si plusieurs commandes sont raccordées au même réseau sans modifier l'Adresse IP d'origine, il en résulte un conflit d'adresse IP.

► Attribuer une nouvelle adresse IP unique à chaque commande.

#### **Configurer l'Access Point**

- 1. Raccorder l'ordinateur portable / le PC via un câble Ethernet directement à la commande.
- 2. Démarrer *mProRemote Professional* sur l'ordinateur portable/le PC.
- 3. Dans l'onglet *Remote Control*, entrer dans le champ *Cible* l'adresse IP 192.168.100.200.
- 4. Appuyer sur *Remote (TCP/IP)*.
	- ➢ Une connexion avec la commande est établie.
	- ➢ L'interface utilisateur de la commande s'ouvre sur l'ordinateur portable / le PC.
- 5. *Navigateur > Utilitaires > Réglages système >* Sélectionner *Outils sans fil*.
- 6. Ouvrir l'onglet *WLAN AP Configuration*.
- 7. Effectuer les réglages souhaités pour la configuration de l'Access Point.
- 8. Appuyer sur <Apply> pour enregistrer la modification.

Cet onglet s'affiche uniquement sur la commande de la série mPro200GC(-AP).

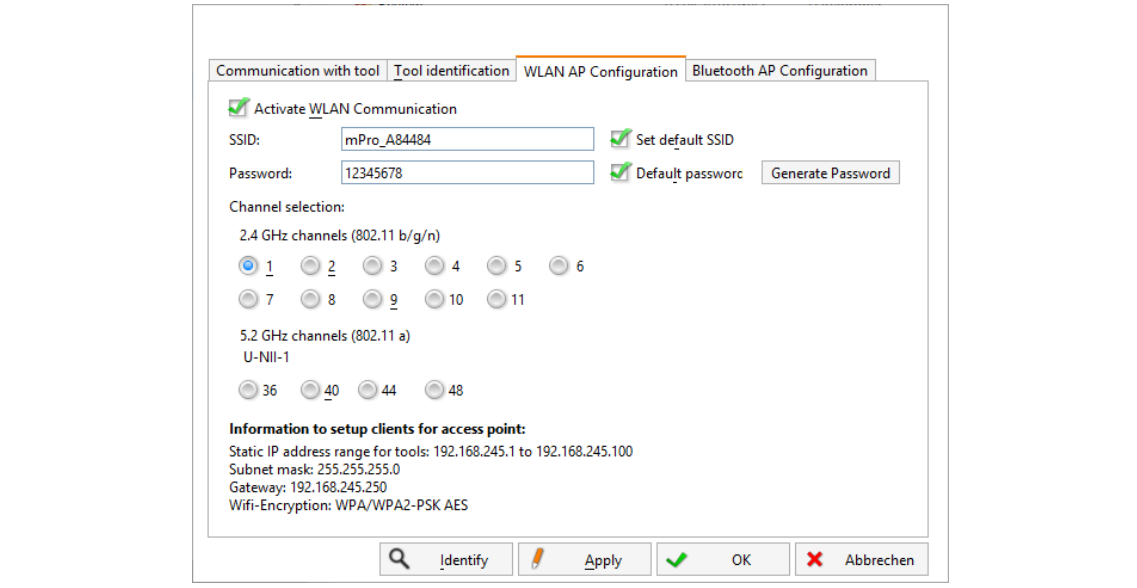

*Fig. 4-1 : Onglet WLAN AP Configuration*

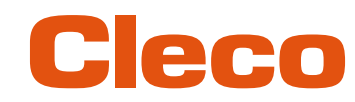

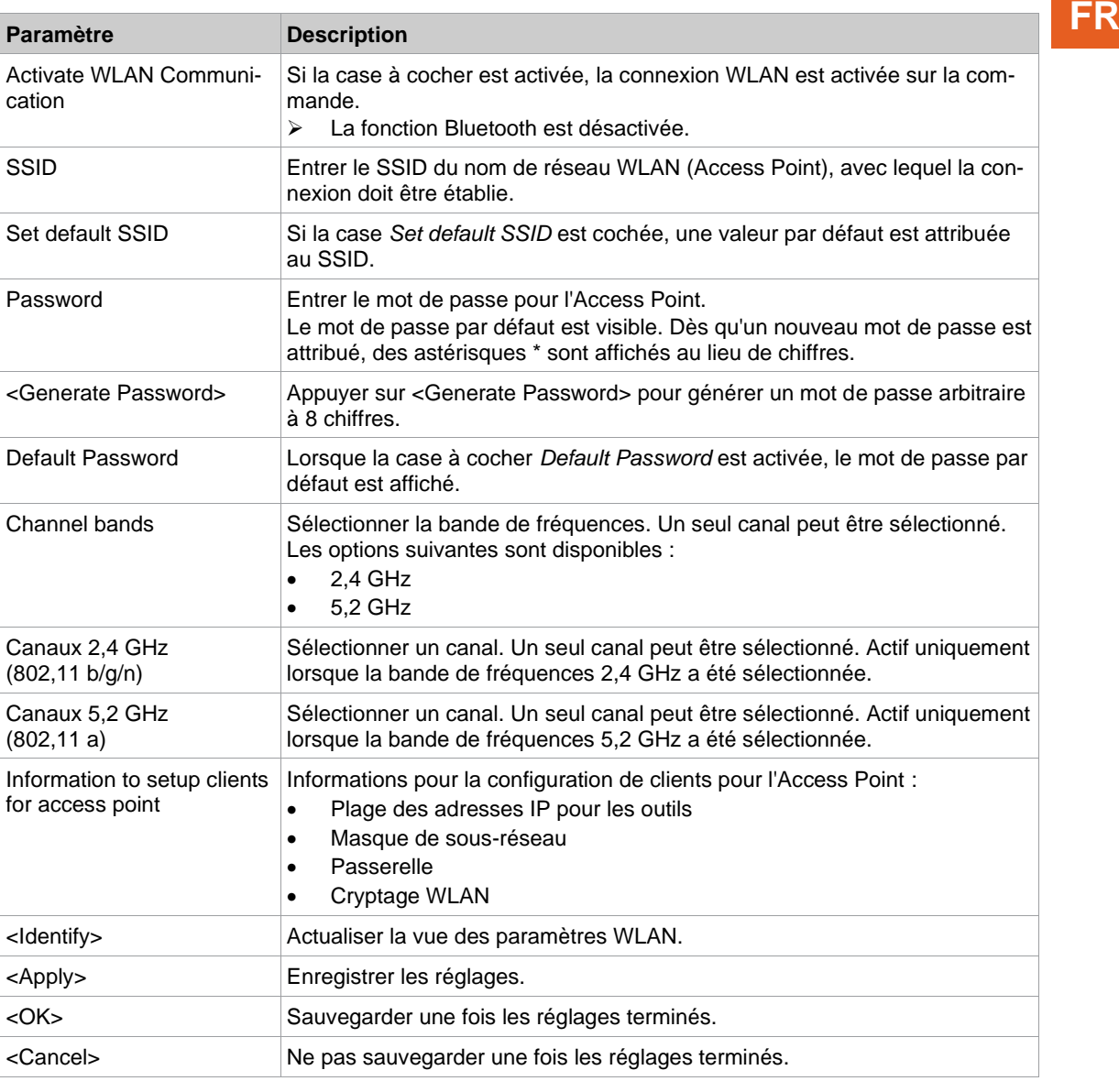

Pour tous les autres réglages sont attribuées des valeurs par défaut, qui ne peuvent pas être modifiées.

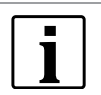

Si l'ordinateur portable / le PC ne peut pas établir de connexion avec la commande, les réglages peuvent être effectués par le biais d'un moniteur raccordé à la commande.

#### **Effectuer les réglages via le moniteur**

- 1. Brancher un moniteur via un port VGA, ainsi qu'un clavier et une souris, à la commande. ➢ L'interface utilisateur logicielle de la commande apparaît sur le moniteur.
- 2. *Navigateur> Utilitaires > Réglages système >* Sélectionner *Outils sans fil*.
- 3. Ouvrir l'onglet *WLAN AP Configuration* .
- 4. Effectuer les réglages souhaités pour la configuration de l'Access Point.
- <span id="page-10-0"></span>5. Appuyer sur <Apply> pour enregistrer la modification.

#### **4.1.2 mPro400GCD**

Pour configurer un Access Point pour l'utilisation d'un mPro400GCD, voir document *P2260JH*.

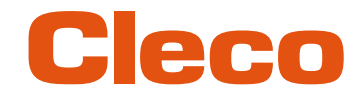

### **FR 4.2 Configurer les réglages WLAN**

<span id="page-11-0"></span>Les réglages radio de l'outil sont configurés à l'aide d'un ordinateur portable/PC. N'exécuter les étapes suivantes que si une communication WLAN doit être établie.

#### **Relier l'outil par câble USB à l'ordinateur portable ou au PC**

1. Raccorder l'outil via un câble USB micro-B à l'ordinateur portable ou au PC.

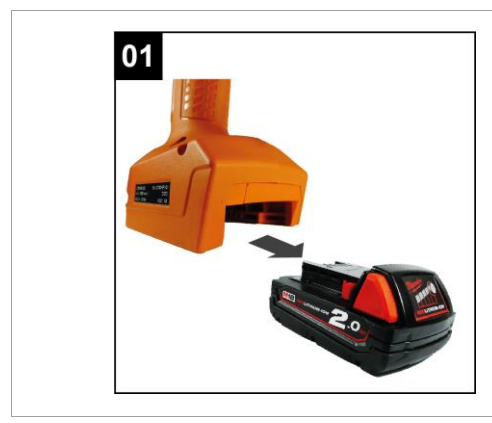

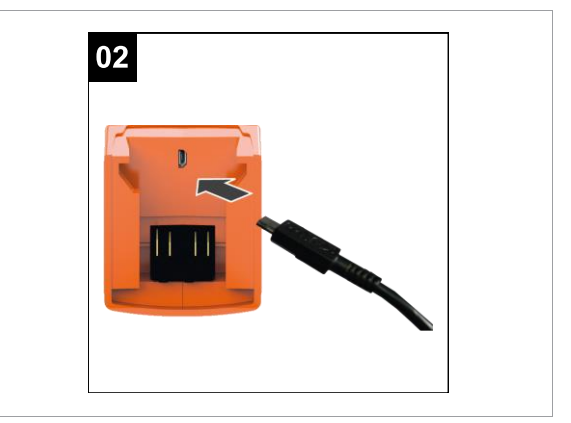

- *Fig. 4-2 : Retirer la batterie Fig. 4-3 : Brancher le câble USB micro-B*
- 2. Dans le gestionnaire de périphériques de l'ordinateur portable ou du PC, définir l'interface série (port COM) de l'outil.

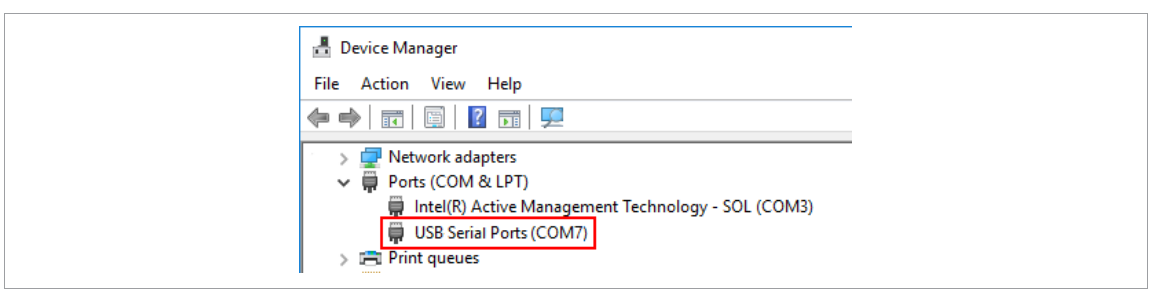

*Fig. 4-4 : Gestionnaire de périphériques*

3. Lancer le logiciel pour PC *CLPC100*.

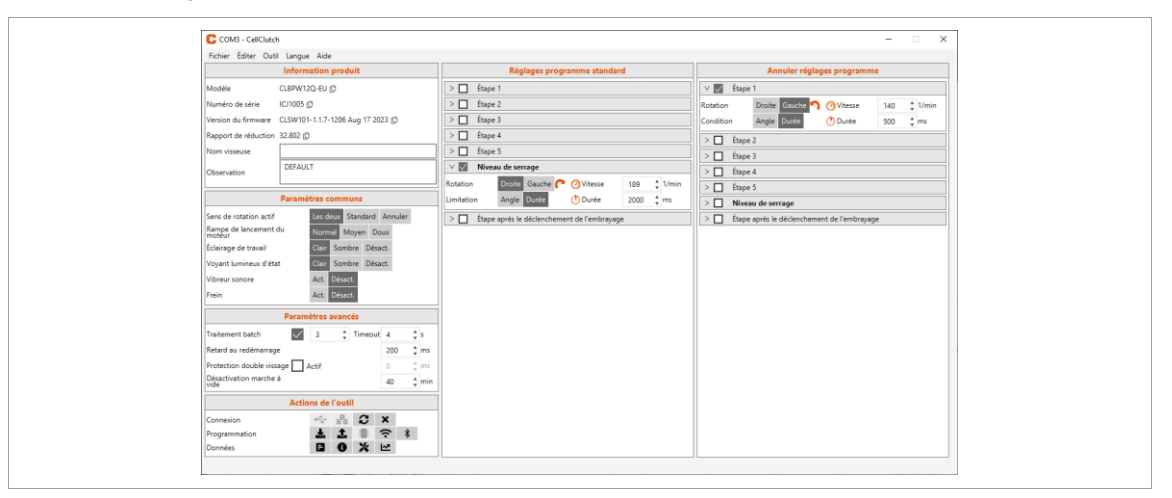

*Fig. 4-5 : Logiciel pour PC* 

- 4. Dans Actions de l'outil, choisir <sup>et</sup> puis sélectionner le port COM dans la liste déroulante. Détails, voir document P2570PM.
- 5. Confirmer la saisie par <OK>.

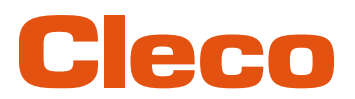

Les réglages WLAN de l'outil sont configurés via le logiciel PC CLPC100. Cette fonction n'est possible **FR** qu'avec les outils CellClutch compatibles WLAN. Le nom du modèle des outils compatibles WLAN comporte un « W » au 5ème caractère du nom et se termine par un code pays.

Exemple :

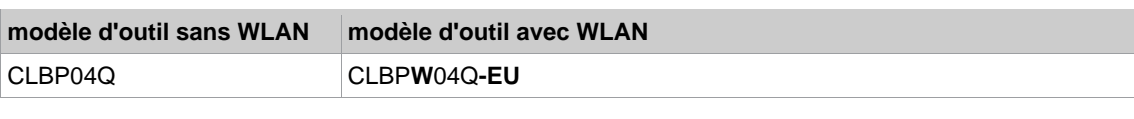

Il y a les terminaisons suivantes :

- EU : Europe
- NA : Amérique du Nord
- CN : Chine
- 00: Reste du monde

#### **Paramétrer les réglages WLAN et écrire sur l'outil**

- 1. Relier l'outil par câble USB micro-B à l'ordinateur portable ou au PC.
	- ➢ L'outil connecté est affiché dans la ligne d'en-tête et dans la zone *Information produit*.
- 2. Pour ouvrir les réglages WLAN, appuyer sur  $\hat{\cdot}$ . Cette fonction n'est active que lorsqu'un outil compatible WLAN est connecté.

Si les paramètres WLAN ont déjà été enregistrés sur l'outil, les données (à l'exception de la clé réseau et du mot de passe) sont automatiquement chargées et affichées dès l'ouverture de la fenêtre de dialogue.

3. Procéder aux réglages suivants :

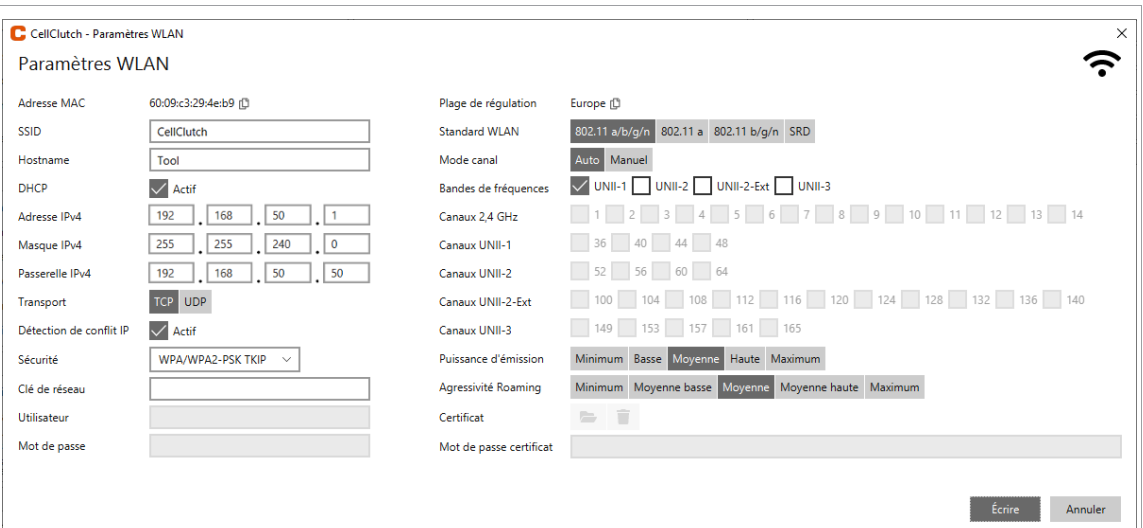

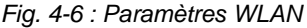

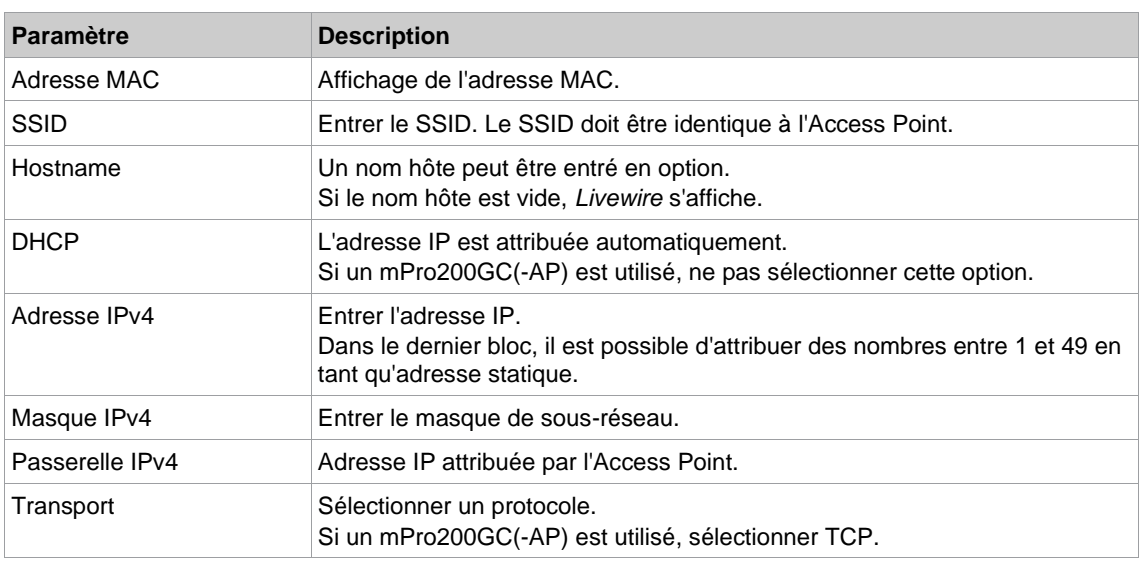

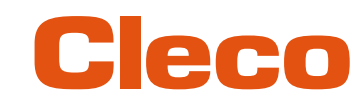

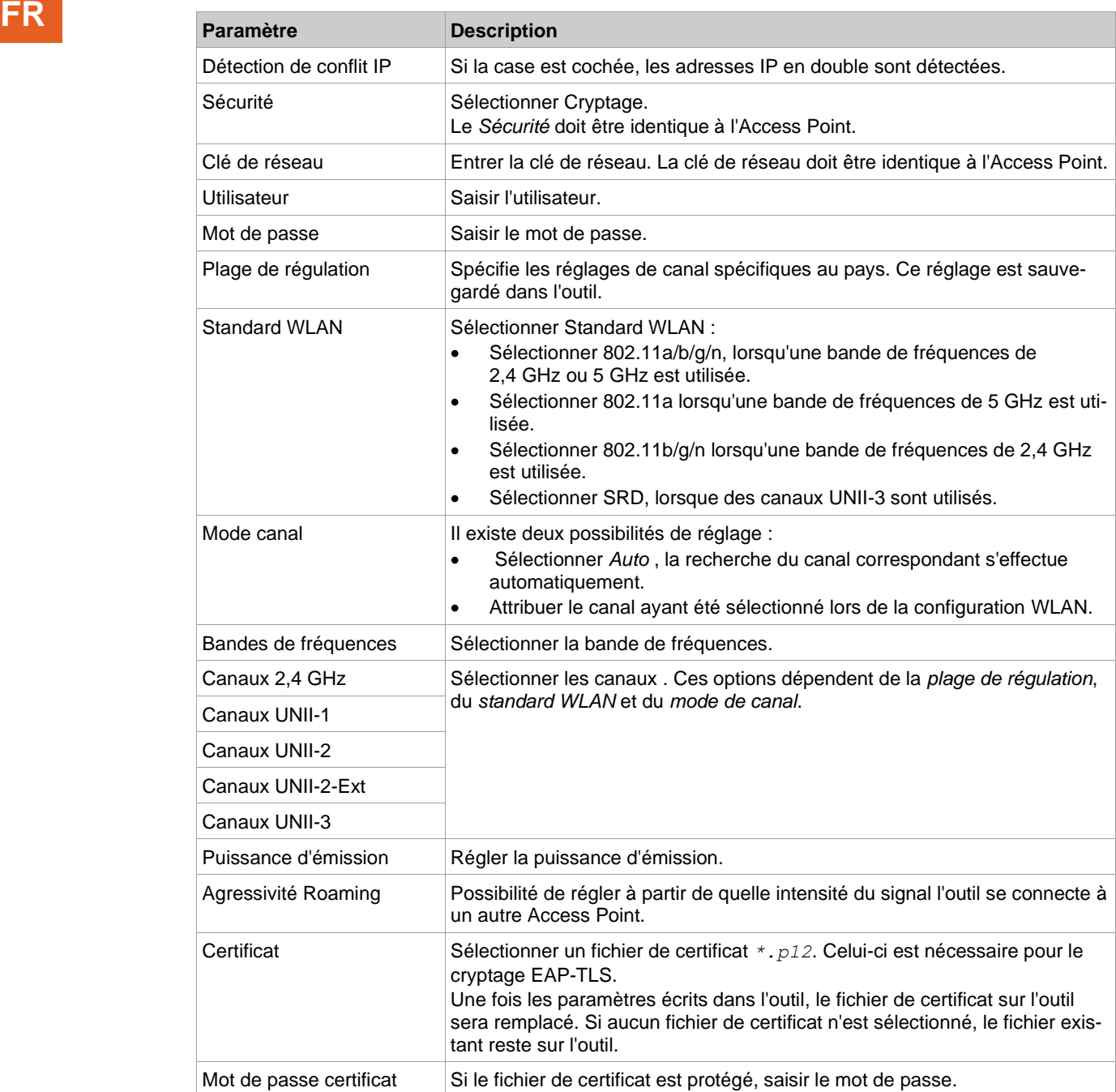

4. Appuyer sur <Écrire>.

➢ Les réglages WLAN sont écrits sur l'outil. Dès que les données ont été transférées, un message Windows apparaît sur l'ordinateur portable/le PC.

#### **4.3 Installer l'outil**

<span id="page-13-0"></span>Avec une connexion WLAN, il est possible de connecter avec une commande jusqu'à dix outils. Avec une connexion Bluetooth, il est possible de connecter avec une commande jusqu'à sept outils.

- 1. Sur l'interface utilisateur de la commande, sélectionner *Navigateur> Réglages Outil*.
- 2. Appuyer sur <Installation> pour ajouter un outil à la liste d'outils.
- 3. Procéder aux réglages suivants :

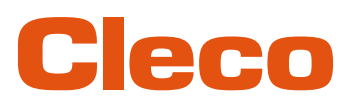

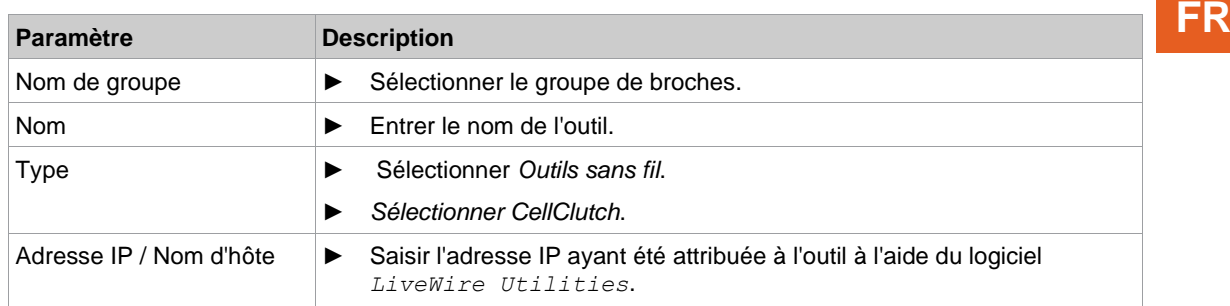

- 4. Appuyer sur <OK> et sauvegarder les réglages.
	- ➢ La liste d'outils est affichée.
	- ➢ L'état de l'outil est désormais *Accord utilisateur nécessaire.*
- 5. Sélectionner <Paramètres visseuse>.
- 6. Vérifier *Numéro de modèle* et *Numéro de série* et contrôler si l'outil affiché correspond à l'outil connecté.
- 7. Sauvegarder les réglages avec <Mémoriser>.
- ➢ La liste d'outils est affichée. L'état de l'outil est désormais *En ligne*.
- 8. Pour sauvegarder les réglages, sélectionner <Navigateur>.
- 9. Pour d'autres programmations concernant le vissage (par ex. PG), voir le document *P2280PM*.

### POWER TOOLS SALES & SERVICE CENTERS

Please note that all locations may not service all products.

Contact the nearest Cleco® Sales & Service Center for the appropriate facility to handle your service requirements.

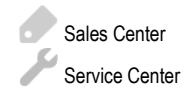

#### NORTH AMERICA | SOUTH AMERICA

**DETROIT, MICHIGAN** Apex Tool Group 2630 Superior Court Auburn Hills, MI 48236 Phone: +1 (248) 393-5644 Fax: +1 (248) 391-6295

#### **LEXINGTON,**

**SOUTH CAROLINA** Apex Tool Group 670 Industrial Drive Lexington, SC 29072 Phone: +1 (800) 845-5629 Phone: +1 (919) 387-0099 Fax: +1 (803) 358-7681

#### **MEXICO** Apex Tool Group Vialidad El Pueblito #103 Parque Industrial Querétaro Querétaro, QRO 76220 **Mexico** Phone: +52 (442) 211 3800 Fax: +52 (800) 685 5560

#### EUROPE | MIDDLE EAST | AFRICA

**FRANCE** Apex Tool Group SAS 25 Avenue Maurice Chevalier - ZI 77330 Ozoir-La-Ferrière France Phone: +33 1 64 43 22 00 Fax: +33 1 64 43 17 17

#### ASIA PACIFIC

**AUSTRALIA** Apex Tool Group 519 Nurigong Street, Albury NSW 2640 Australia Phone: +61 2 6058 0300

#### **GERMANY** Apex Tool Group GmbH Industriestraße 1 73463 Westhausen

**Germany** Phone: +49 (0) 73 63 81 0 Fax: +49 (0) 73 63 81 222

**CHINA**

Apex Power Tool Trading (Shanghai) Co., Ltd. 2nd Floor, Area C 177 Bi Bo Road

Pu Dong New Area, Shanghai China 201203 P.R.C. Phone: +86 21 60880320 Fax: +86 21 60880298

#### **HUNGARY** Apex Tool Group Hungária Kft. Platánfa u. 2 9027 GyörHungary Phone: +36 96 66 1383 Fax: +36 96 66 1135

**INDIA** Apex Power Tool Trading Private Limited Gala No. 1, Plot No. 5 S. No. 234, 235 & 245 Indialand Global Industrial Park Taluka-Mulsi, Phase I Hinjawadi, Pune 411057 Maharashtra, India Phone: +91 020 66761111

#### **JAPAN**

Apex Tool Group Japan Korin-Kaikan 5F, 3-6-23 Shibakoen, Minato-Ku, Tokyo 105-0011, JAPAN Phone: +81-3-6450-1840 Fax: +81-3-6450-1841

#### **KOREA**

Apex Tool Group Korea #1503, Hibrand Living Bldg., 215 Yangjae-dong, Seocho-gu, Seoul 137-924, Korea Phone: +82-2-2155-0250 Fax: +82-2-2155-0252

# eeo

**Apex Tool Group, LLC** Phone: +1 (800) 845-5629 Phone: +1 (919) 387-0099 Fax: +1 (803) 358-7681 www.ClecoTools.com www.ClecoTools.de

0923 | Cleco is a registered trademark of Apex Brands, Inc. | © 2023